### **I**. Créer un compte

- Pour pouvoir utiliser le site learningapps.org à des fins de création, il faut commencer par créer un compte (c'est gratuit). Pour cela rendez-vous à l'adresse suivante [: http://learningapps.org/](http://learningapps.org/)

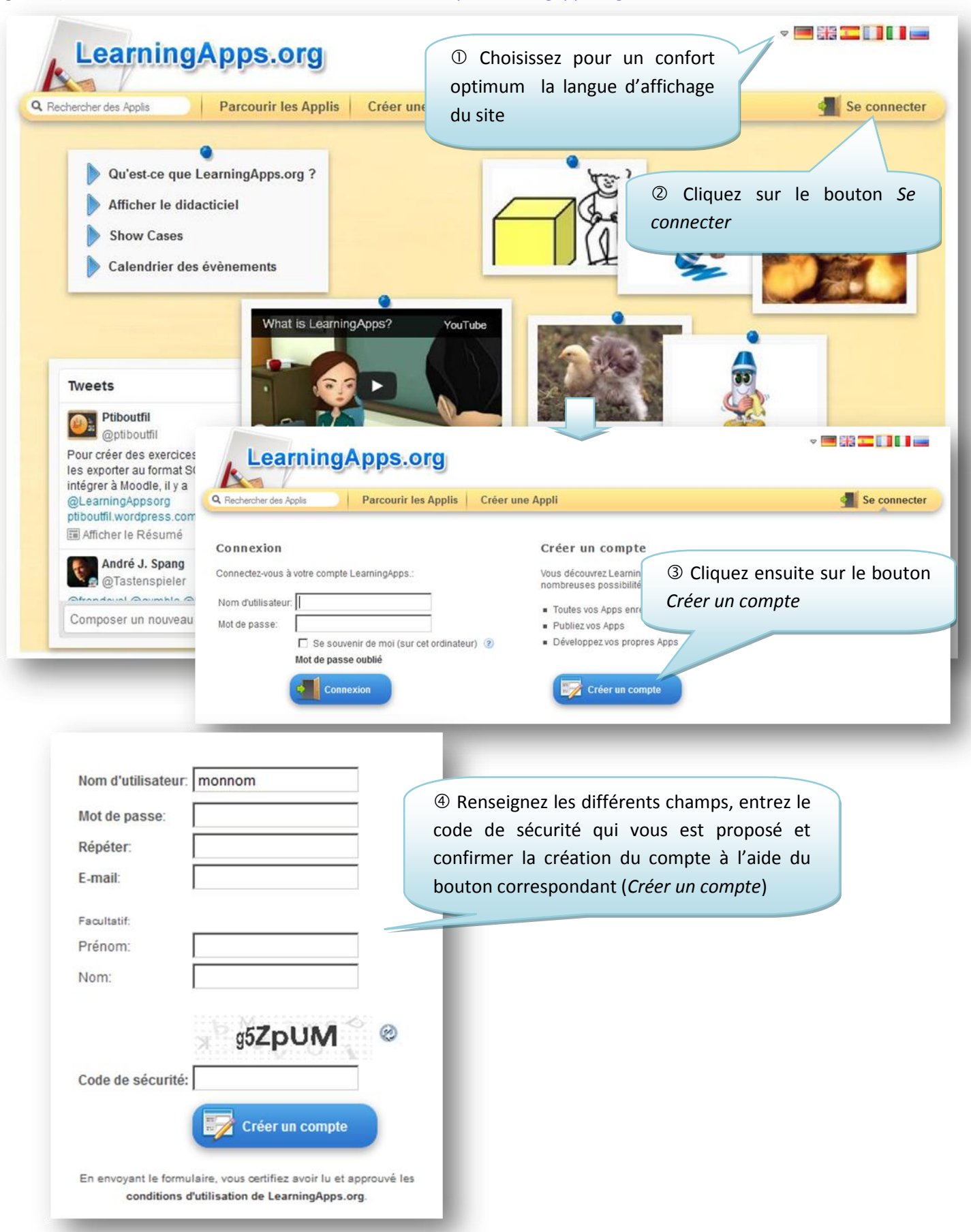

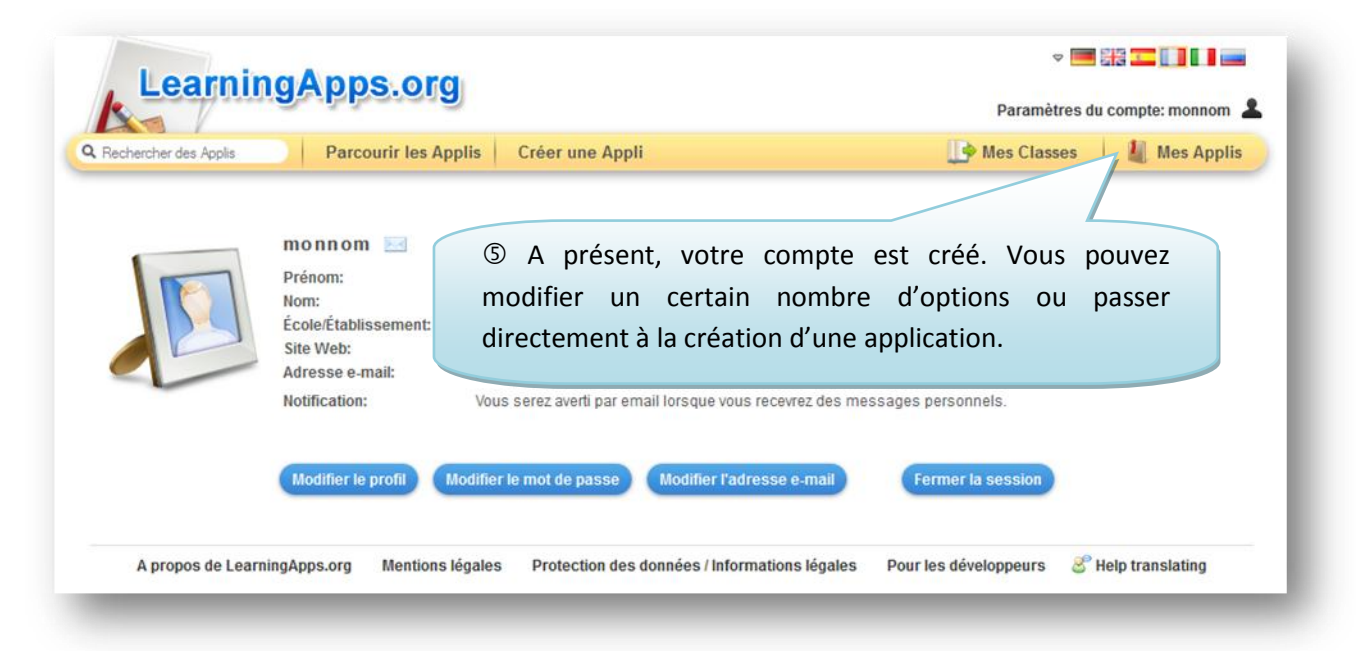

## **II**. Créer une application

- Pour pouvoir créer une application, il faut être connecté sur son compte. A la différence de logiciels tels que *Hot Potatoes* ou d'autres, qui permettent de créer des exercices puis de les mettre en ligne, ici, toute la création se fait en ligne et les exercices créés restent hébergés sur le site learningapps.org, avec tout ce que cela comporte de risques : si un jour le site ferme, toutes vos activités seront perdues. Il n'est en effet pas possible de les télécharger sous un quelconque format.

- Pour créer une application (le terme *Appli* désigne toute activité créée via le site), il suffit de cliquer sur le lien correspondant :

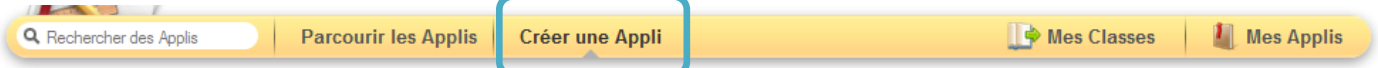

- Vous aboutissez sur la page présentant toutes les activités pouvant être potentiellement réalisées via le site.

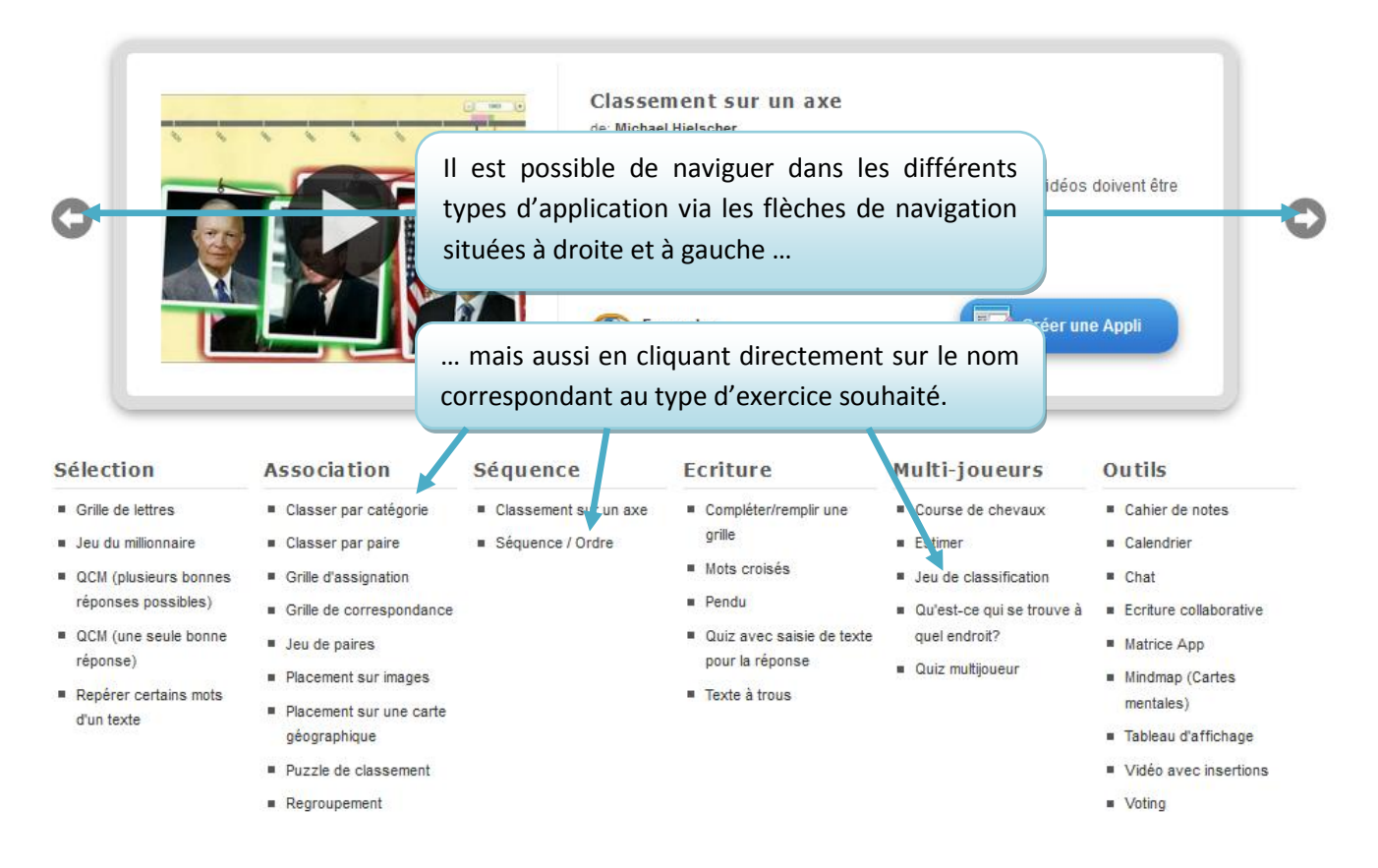

- Lorsqu'on clique sur le nom correspondant à une application, celle-ci s'affiche directement dans le bandeau de prévisualisation.

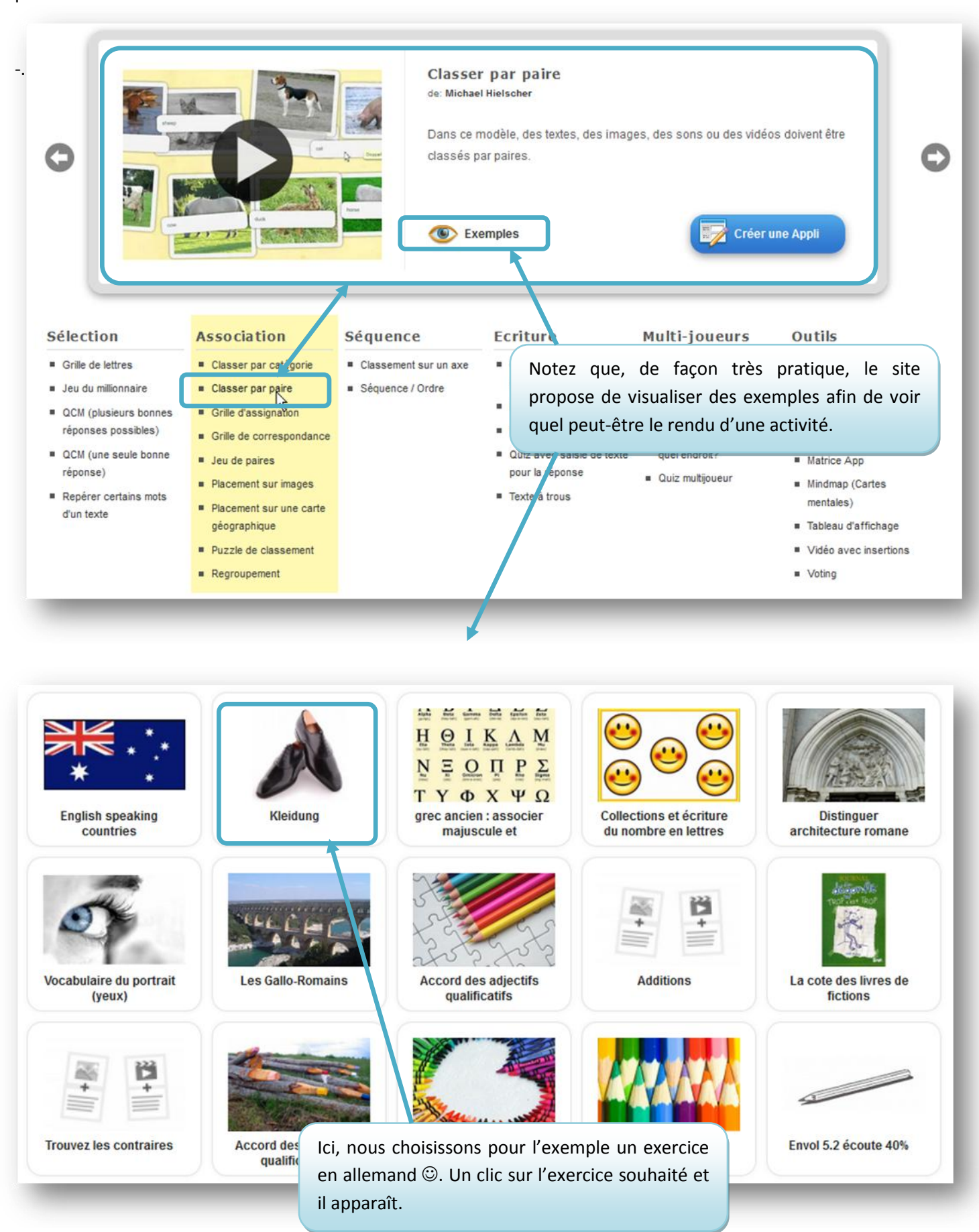

![](_page_3_Picture_0.jpeg)

- permet à tout moment d'ouvrir la consigne
- permet d'afficher l'exercice en plein écran (cela s'avère parfois plus pratique, notamment avec un TBI)
- permet de fermer la fenêtre de consigne
- délimite la surface de réalisation de l'activité (ici : une activité de glisser-déposer)
- permet de vérifier la validité des réponses
- permet de créer une application du même type

![](_page_3_Picture_7.jpeg)

Stéphane RAYMOND – Formation Interlangues - Désireux de créer une application similaire, cliquez sur le bouton correspondant

![](_page_4_Picture_104.jpeg)

- Je peux insérer différents types de ressources : du texte, des images, du texte lu, de l'audio ou de la vidéo

Supprimer l'entrée dans ce champ.

![](_page_4_Picture_105.jpeg)

- Je décide par exemple de réaliser un exercice de liaison graphie-phonie en tapant le mot à dire et en sélectionnant sa langue d'origine

OK Annuler

![](_page_4_Picture_106.jpeg)

- Je procède de même pour les autres couleurs … Via le bouton adéquat, je peux ajouter de nouvelles paires si je n'en ai pas assez. Il est bon cependant dans ce type d'exercice, de limiter le nombre de paires à une dizaine, douzaine maximum.

+ ajouter un élément

![](_page_5_Picture_1.jpeg)

- L'interface du site n'étant pas entièrement traduite, certaines consignes peuvent apparaître dans une langue autre que celle choisie pour l'interface. C'est par exemple le cas de l'option consistant à faire disparaître les paires, une fois celles-ci reformées.

![](_page_5_Picture_3.jpeg)

#### **Feed-back**

Saisissez le texte qui s'affichera lorsque la bonne solution aura été trouvée.

Yeah! You're the best!

- Je peux également inclure différentes aides via la fenêtre correspondante

### Aide

Vous pouvez ajouter des indices à la solution, accessibles par une petite icône en haut à gauche de l'écran. Si cela n'est pas nécessaire, n'inscrivez rien dans ce cadre.

- L'exercice est à présent configuré, je peux donc le tester en cliquant sur le bouton d'affichage d'aperçu.

![](_page_5_Picture_11.jpeg)

- L'exercice apparaît, vous pouvez le faire. En associant les paires, elles disparaissent.

![](_page_6_Picture_51.jpeg)

- Vous pouvez, à tout moment, revenir en arrière pour corriger une erreur en cliquant sur le bouton dédié

![](_page_6_Picture_2.jpeg)

- Lorsque vous êtes satisfait du résultat, il ne reste plus qu'à confirmer sa création et sa mise en ligne via le bouton dédié

![](_page_6_Picture_4.jpeg)

![](_page_6_Picture_5.jpeg)

- L'objectif étant de mutualiser au maximum les ressources afin d'optimiser le temps de travail de chacun, vous avez la possibilité de rendre publique votre application

![](_page_6_Picture_52.jpeg)

- Il vous suffit de renseigner quelques champs …

![](_page_7_Picture_80.jpeg)

- … puis d'envoyer le formulaire en cliquant sur le bouton suivant

**Envoyer le formulaire** 

- Un message de remerciement vous est finalement adressé et vous recevrez un mail de confirmation indiquant que votre activité est désormais publique.

![](_page_7_Picture_81.jpeg)

**III**. Utiliser une application

- Les activités créées peuvent être utilisées pour un travail dans ET / OU hors la classe.

- En classe, il est possible de les utiliser comme supports d'apprentissage, dès lors que l'on dispose d'un TBI ou d'une souris et d'un clavier sans fil. NB : Le travail peut également être réalisé en salle informatique.

- Les activités peuvent aussi être données à faire à la maison, en préparation ou complément du travail effectué en classe. Elles peuvent être mises à disposition des élèves de différentes façons.

- La première de ces façons - la plus simple - est d'indiquer aux élèves, par exemple dans le cahier de texte, le lien pointant vers la ressource. Ce lien s'affiche lorsqu'on lance une application, on le copie … (Pour un confort maximum, je recommande d'utiliser le lien pointant vers un affichage plein écran) :

![](_page_8_Picture_81.jpeg)

- … puis on l'insère dans le cahier de texte (ou un article ENT) :

![](_page_8_Picture_82.jpeg)

- La deuxième façon consiste à intégrer directement l'activité pour qu'elle s'affiche dans un article ENT. On commence par créer un nouvel article en passant par la trousse à outils :

![](_page_9_Picture_1.jpeg)

- On donne un titre à l'article, puis on clique sur le bouton *Source*. Les autres icônes se trouvent désactivées.

![](_page_9_Picture_60.jpeg)

Stéphane RAYMOND – Formation Interlangues

- Dans la fenêtre de visualisation de l'activité sur le site learninapps.org, on copie le code d'insertion (encadré des balises <iframe …></iframe>. **Attention : vérifiez bien que vous copiez toute la ligne !!!**

![](_page_10_Picture_48.jpeg)

# - Collez ce bout de code dans l'article ENT

![](_page_10_Picture_49.jpeg)

- Cliquez à nouveau sur le bouton *Source* pour revenir en mode d'édition normal. Un cadre à liseret rouge apparaît alors avec en son centre le mot IFRAME également noté en rouge.

![](_page_10_Picture_50.jpeg)

- L'exercice apparaît alors directement intégré dans l'ENT. Il suffit aux élèves de se connecter à l'ENT pour pouvoir le faire.

![](_page_11_Picture_1.jpeg)

NB : Ce système d'insertion d'activité fonctionne également pour les fichiers audio *d'audiolingua*, les vidéos de *youtube*, les activités de *quizlet* … chaque fois que vous trouverez sur des sites des balises d'insertion en IFRAME.

![](_page_11_Picture_91.jpeg)